## 学位认证报告和学位验证报告申请操作步骤

## 一、学位认证报告

2008 年 9 月 1 日之前获得的国内高等院校、科研院所等机构授予的学士、硕士和博士三 级学位证书,以及未在学位授予信息报送(备案)系统中注册的军队院校学位证书,可在线免 费申请书面认证报告(即《中国高等教育学位认证报告》)。

(1) 访问学信网,点击学籍学历学位模块的学位认证,如下图:

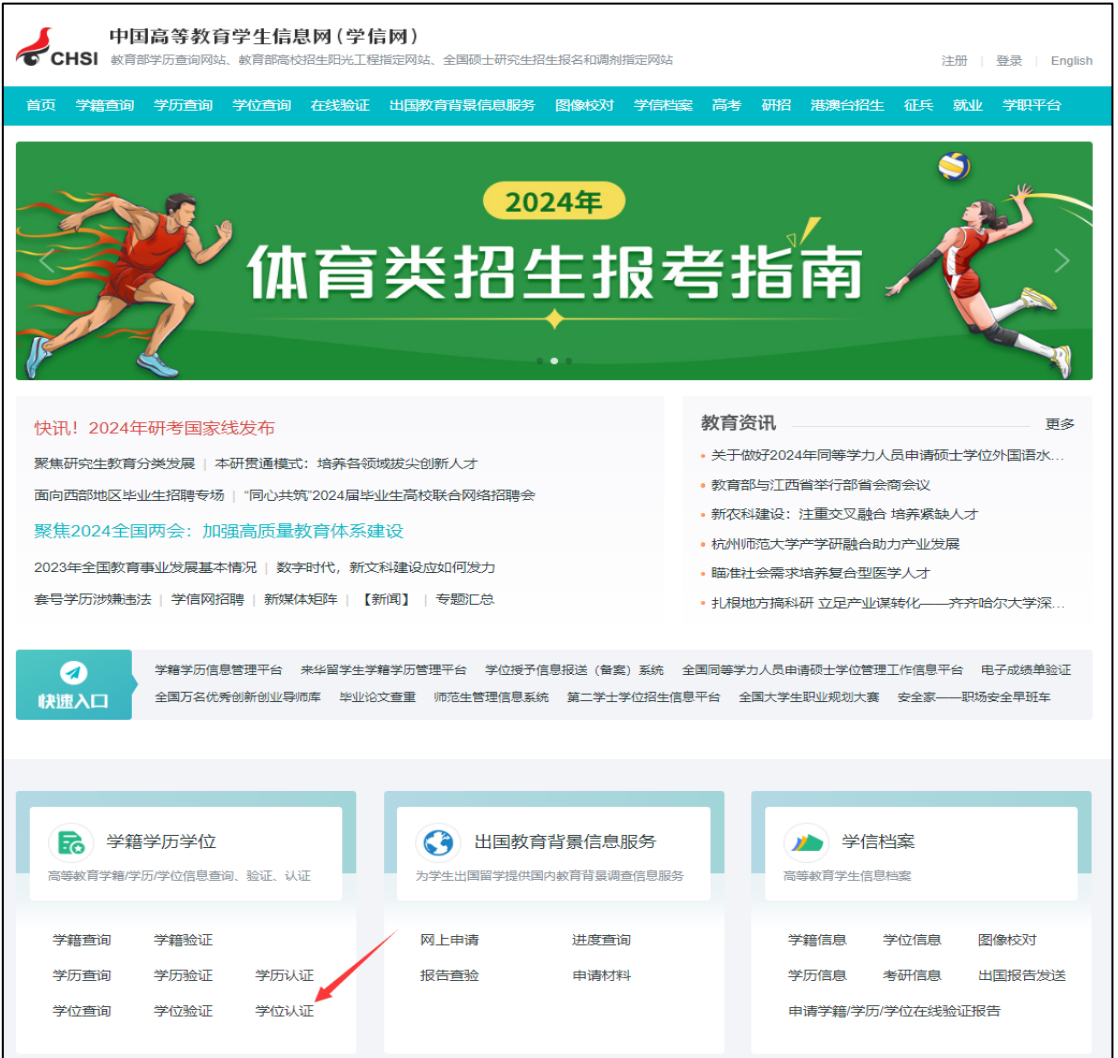

(2)在学位认证申请页面点击"注册"按钮,并完成认证账号注册(此账号与学信网账 号不同,需单独注册)。

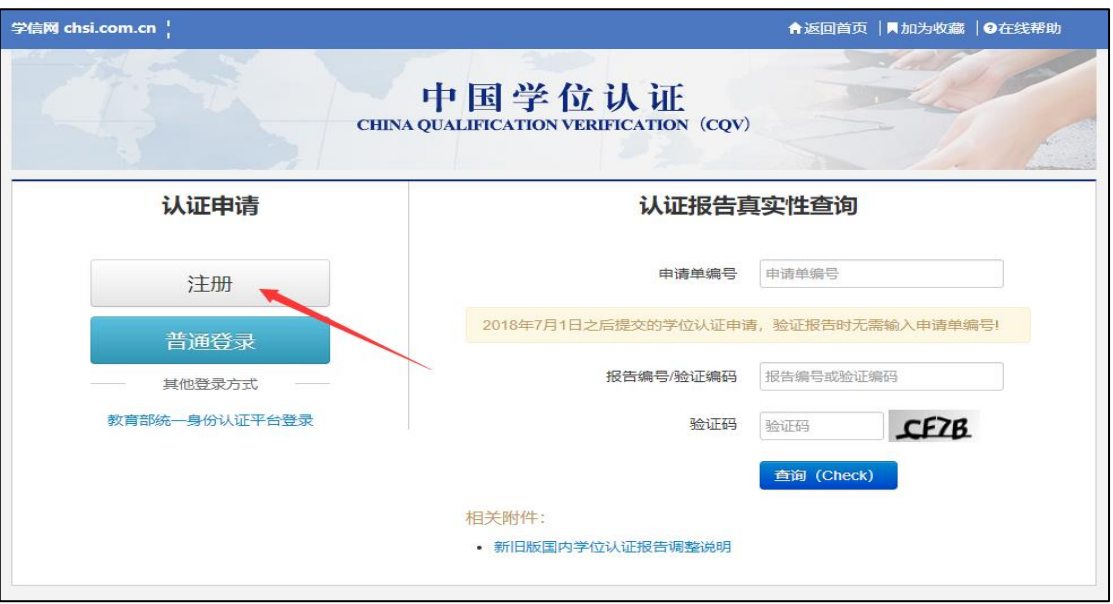

(3)账号注册完成后,即可登录认证页面,点击页面左侧的"学位认证申请",按照页 面提示填写个人学位认证信息并上传申请材料扫描件后,即可提交认证申请。 审核完成后即 可生成电子认证报告(申请人按需查验、下载、打印)。

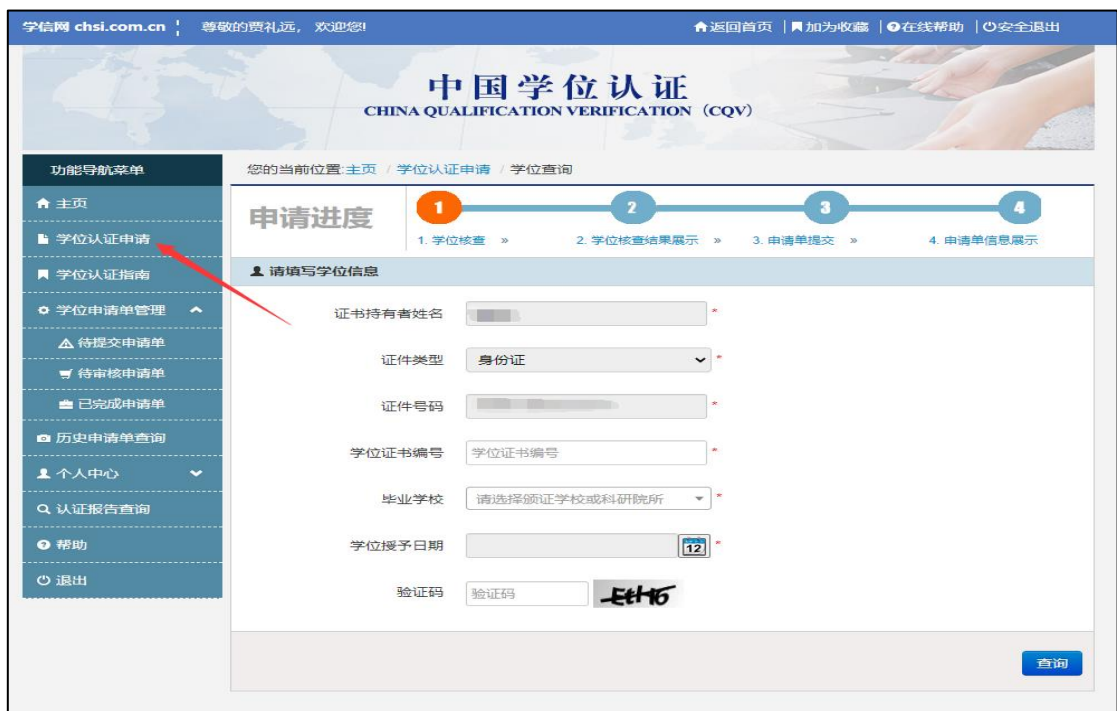

## 二、学位验证报告

2008年9月1日以后授予的国内学位证书,已在学位授予信息报送(备案)系统中注册的, 学生本人可通过学信网学信档案进行网上查询和电子认证(即免费申请《中国高等教育学位在 线验证报告》),不再受理和出具书面认证报告。

(1) 访问学信网"学信档案", 使用学信网账号进行登录。

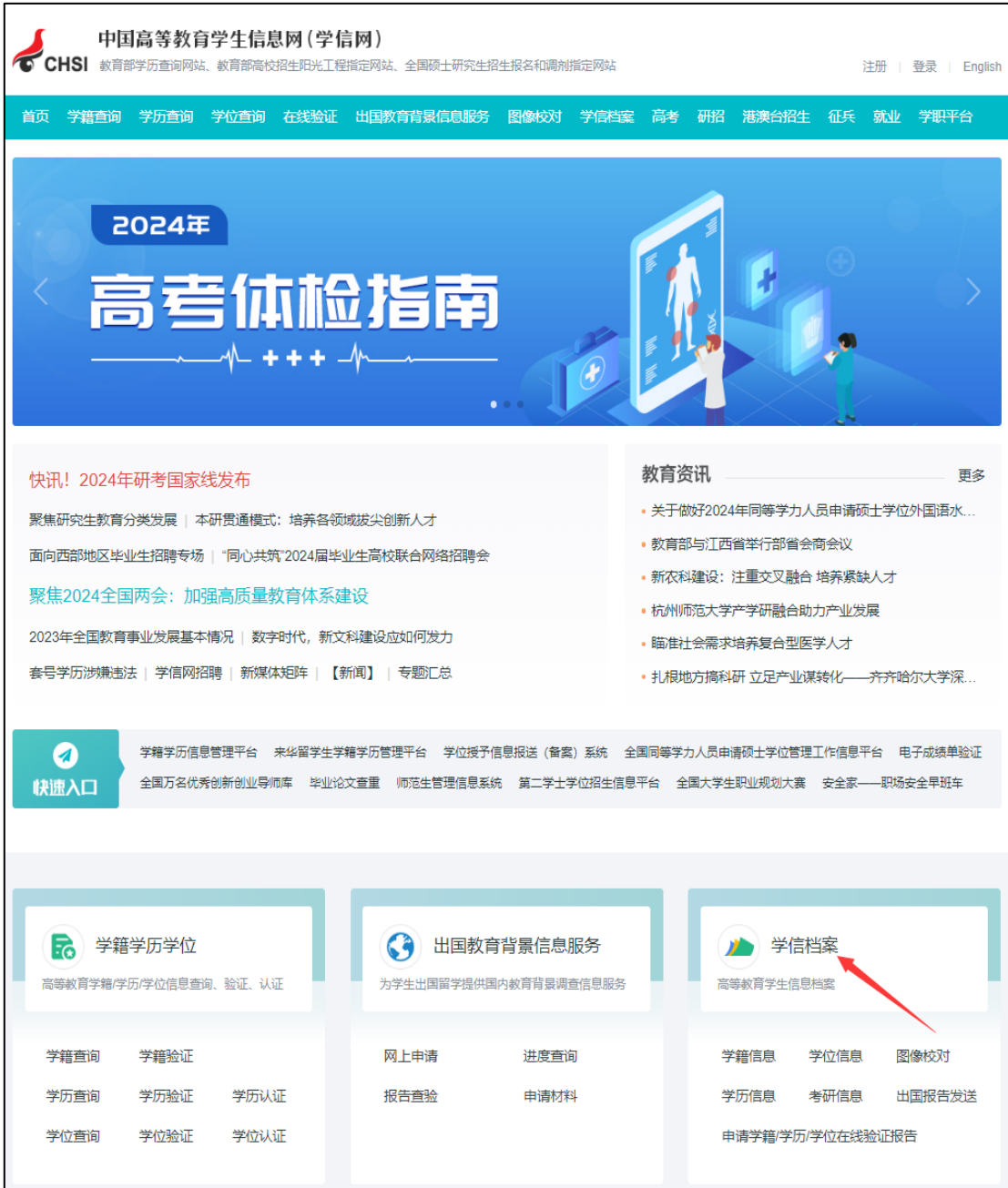

(2) 成功登录后,首次申请验证报告前需要绑定学位,点击下图中箭头所指"学位"字 样进行学位信息绑定。

| " 学信档案                                                                                               | 首页<br>高等教育信息            | 在线验证报告                  | 学历学位认证与成绩验证              | 出国报告发送<br>调查/投票 |
|----------------------------------------------------------------------------------------------------|-------------------------|-------------------------|--------------------------|-----------------|
| 高等教育信息<br>学籍 学历 学位                                                                                   | 在线验证报告<br>查看 申请         | 드트<br>学历学位认证与成绩验证<br>杳看 | 出国报告发送<br>查看 发送报告 翻译件    | 毕业证书图像校对<br>校对  |
| Offer<br>就业<br>求职招聘                                                                                  | 学校满意度<br>参与投票           | 个人测评<br>进入              | Å<br>信息核查确认<br>查看        |                 |
| " 学信档案<br>在线验证报告 学历学位认证与成绩验证<br>出国报告发送<br>首页<br>高等教育信息<br>调查/投票<br>学籍信息/图像校对<br>考研信息<br>学历信息<br>学位信息 |                         |                         |                          |                 |
| 您一共有 2 个学位 还有学位没有显示出来? 尝试绑定学位   学位查询范围   学位查询结果说明<br>◎ 查看该学位的在线验证报告<br>硕士-大连民族大学-计算机技术<br>$\bullet$  |                         |                         |                          |                 |
|                                                                                                    | 姓名:<br>出生日期:<br>学位授予单位: |                         | 性别: 女<br>获学位日期:<br>所授学位: | $\bullet$       |
| 学位照片                                                                                                 |                         | 专业学位领域: 计算机技术           | 学位证书编号:                  |                 |

(3)如果已经绑定过学位信息,也可以点击下图中箭头所指点击顶部菜单中的"在线验 证报告"栏目,直接申请《中国高等教育学位在线验证报告》。

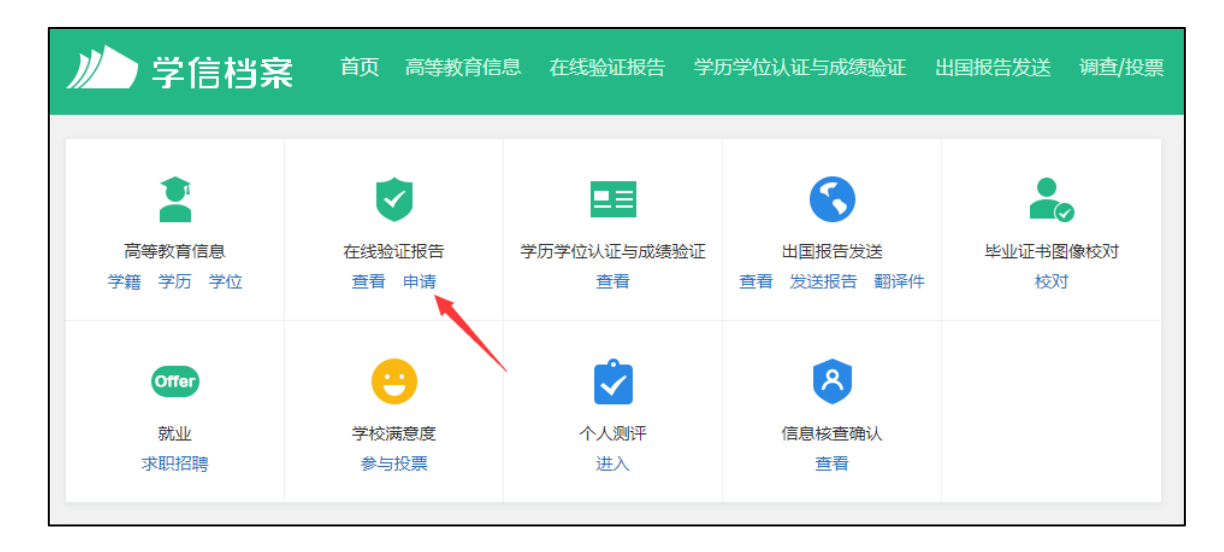

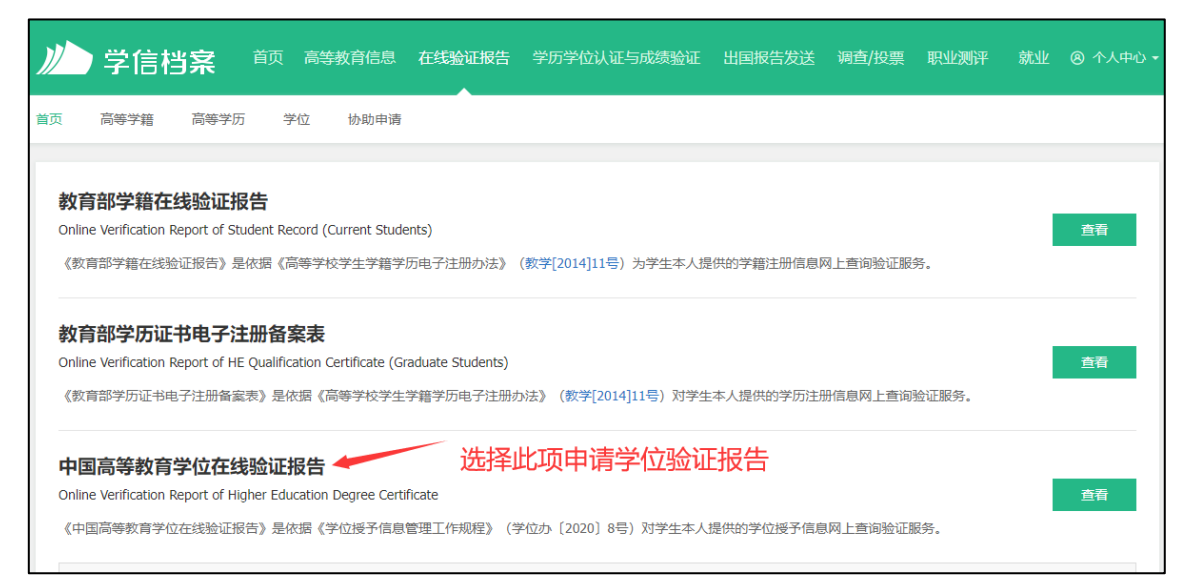

(4)设置在线验证报告的有效期,建议将有效期调整为 6 个月。

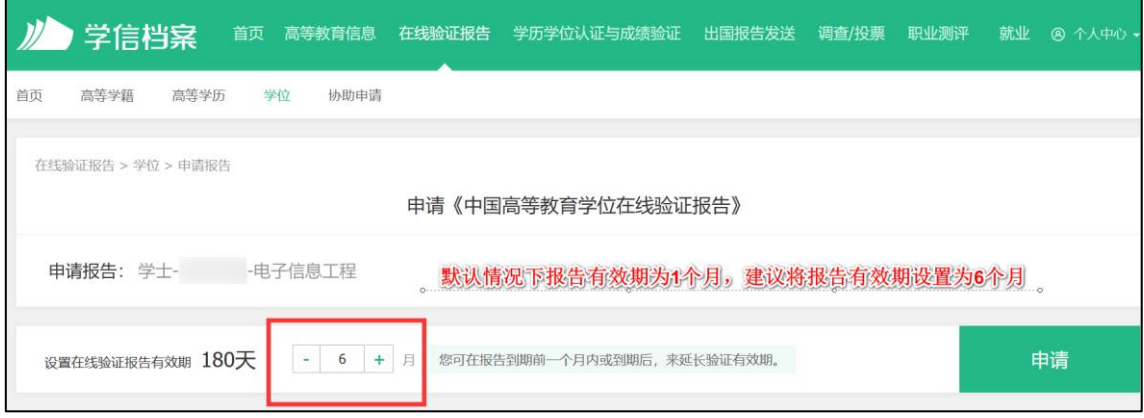

(5)点击申请,即可生成电子认证报告(申请人按需查验、下载、打印)。

 $\mathbf{r}$ 

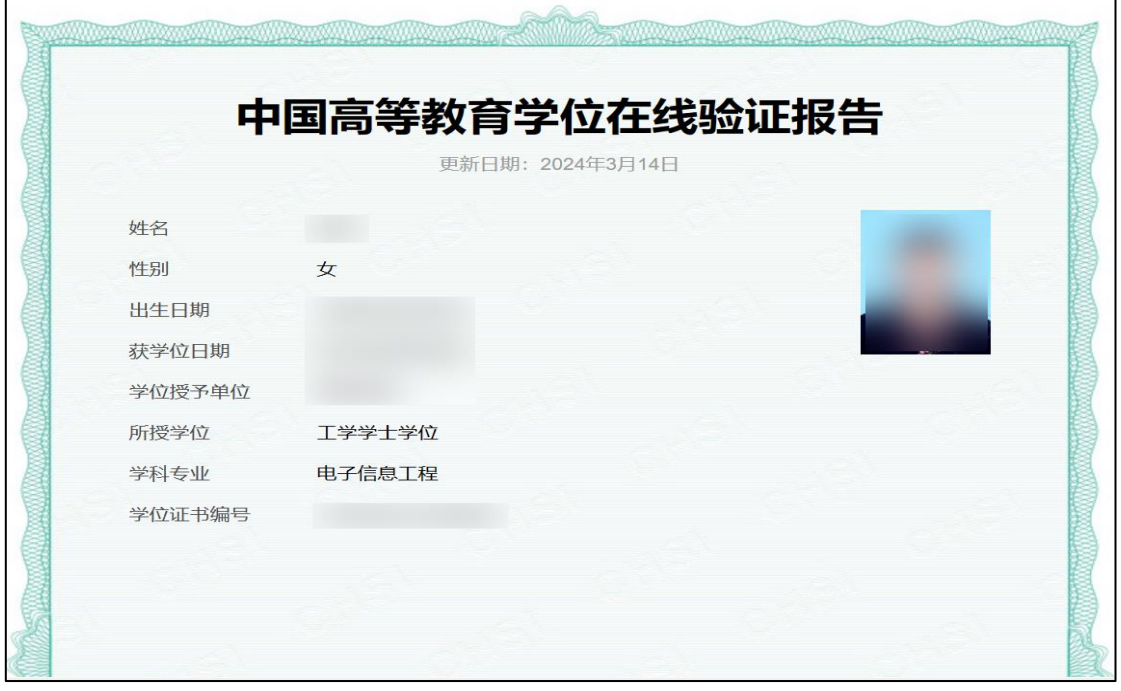